# Étape 1 : rassembler les prestations d'examen(1/4) 12 1. Ouvrez l'onglet « Mon portfolio » sur Konvink et cliquez sur la case « Mes prestations d'examen ».<br>
Sur la case « Mes prestations d'examen ».<br>
Sur la case « Mes prestations d'examen ».<br>
Sur la case « Mes prestations d'examen ».<br>
Sur la case « Mes prestations d'examen ».<br>
Sur la

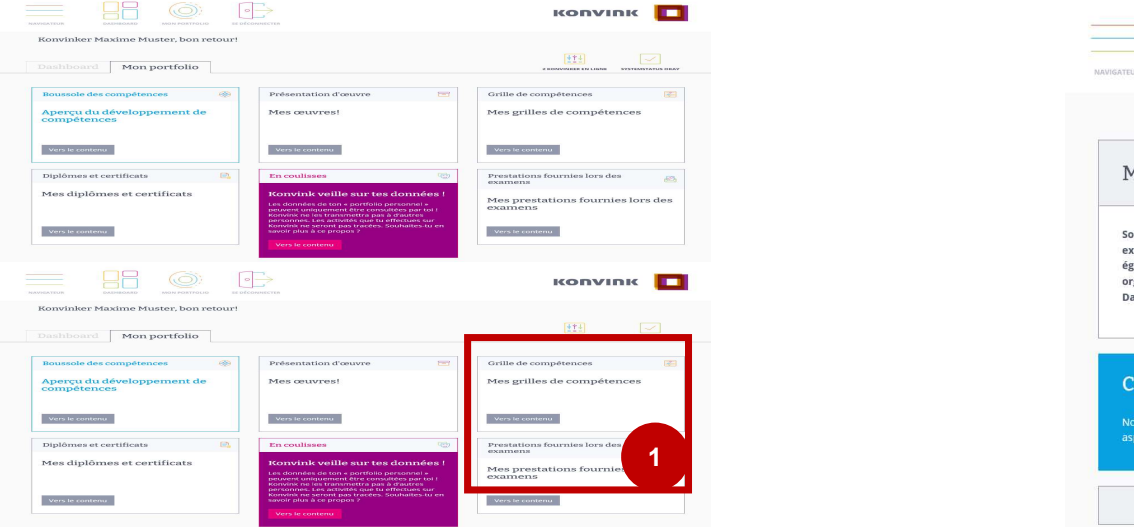

**ONS d'examen(1/4)**<br>
2. Cliquez à l'intérieur de cette boîte sur « Nouvelle<br>
prestation d'examen ».<br>  $\equiv$  **RR** © **P** 

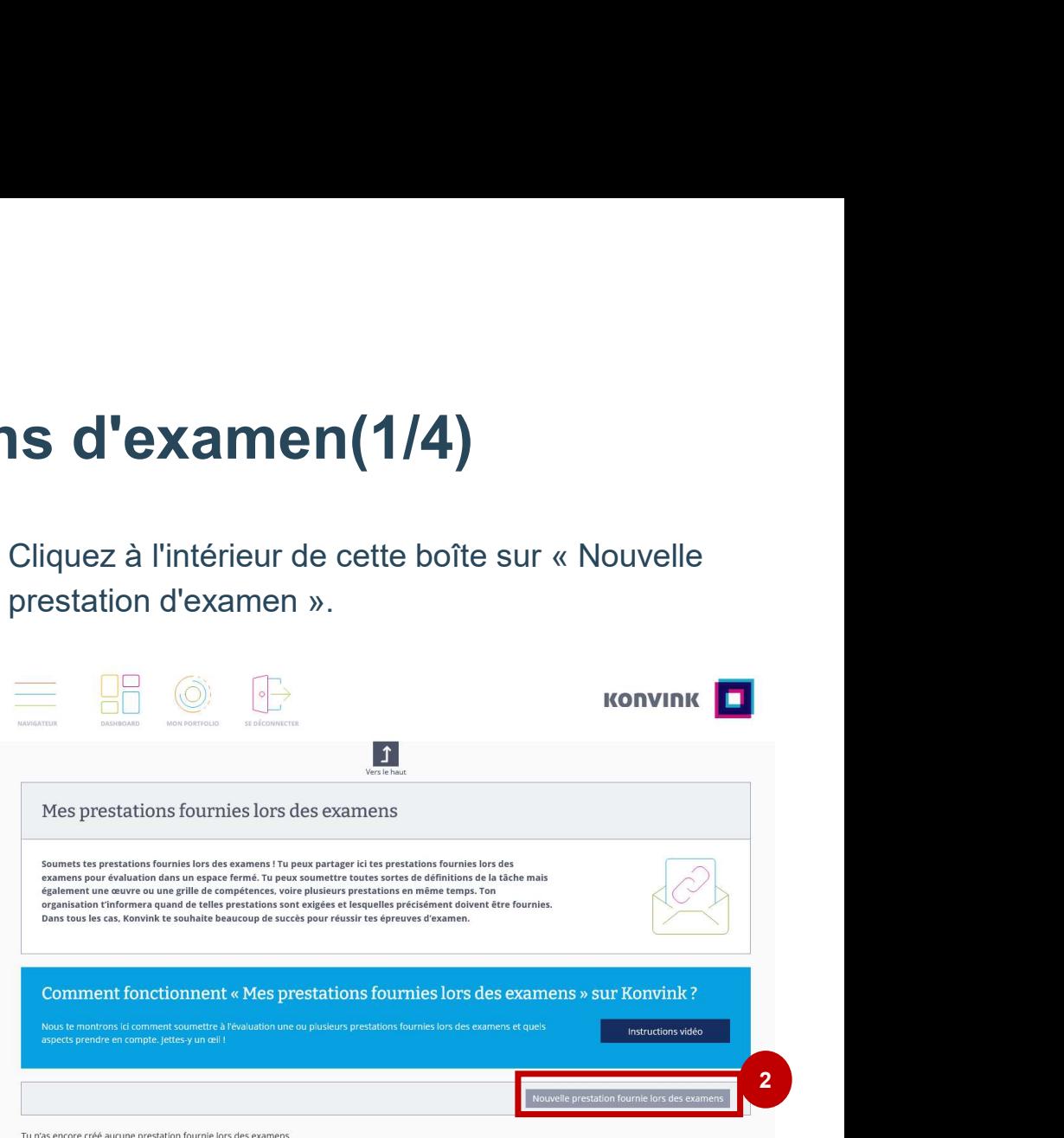

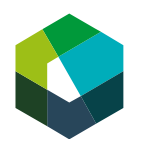

### Étape 1 : rassembler les prestations d'examen (2/4) 13

- Étape 1 : rassembler les prestates.<br>
3. Donnez un titre à la prestation d'examen (soit<br>
CC-CI 1, soit CC-CI 2) et cliquez sur la coche<br>
verte.<br>
4. Cliquez sur « Ajouter des prestations CC-CI 1, soit CC-CI 2) et cliquez sur la coche verte.
- 

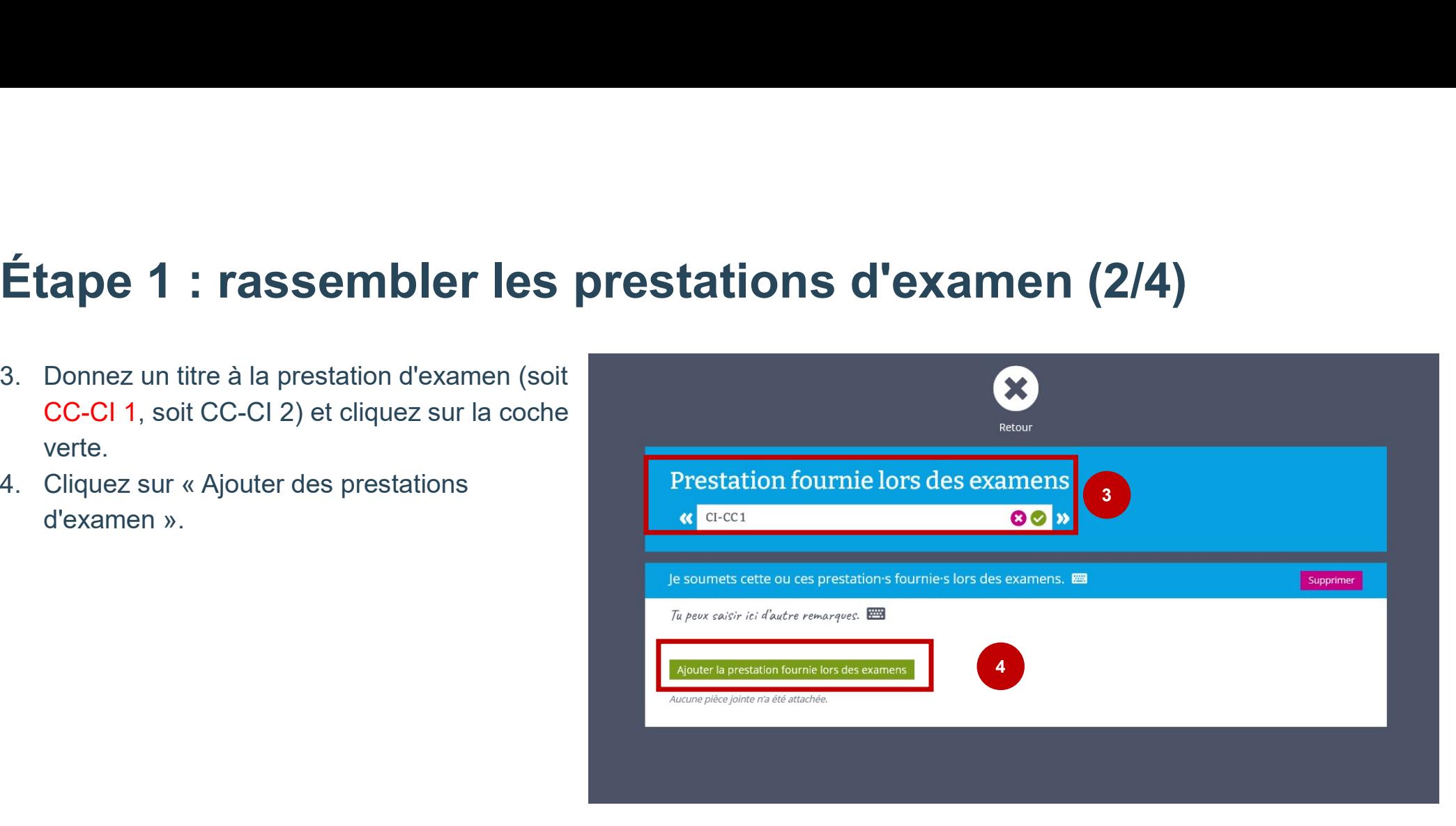

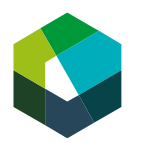

### Étape 1 : rassembler les prestations d'examen (3/4) 14

- 
- Étape 1 : rassembler les prestations d'examen (3/4)<br>5. Sélectionnez l'œuvre que vous souhaitez soumettre et cliquez sur « Ajouter ».<br>6. Passez à l'onglet « Test de certificat » et sélectionnez le test de certificat que vou **Étape 1 : rassembler les prestations d'examen (3/4)**<br>5. Sélectionnez l'œuvre que vous souhaitez soumettre et cliquez sur « Ajouter ».<br>6. Passez à l'onglet « Test de certificat » et sélectionnez le test de certificat que v sélectionnez l'œuvre que vous souhaitez soumettre et cliquez sur<br>Passez à l'onglet « Test de certificat » et sélectionnez le test de ce<br>sur « Ajouter ».

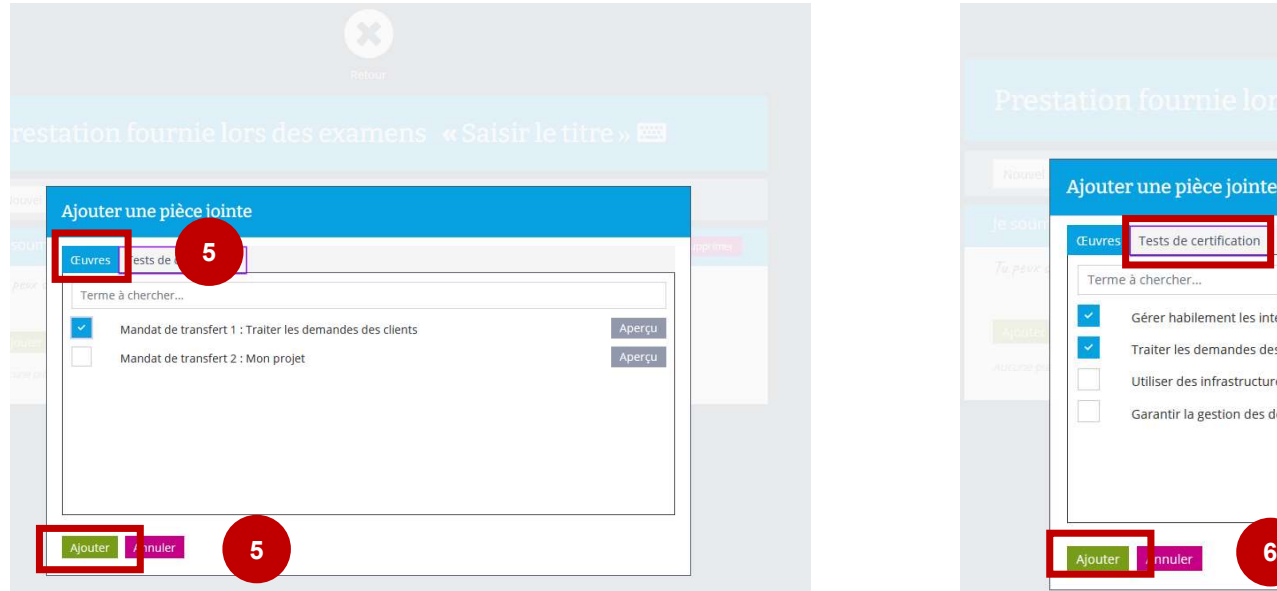

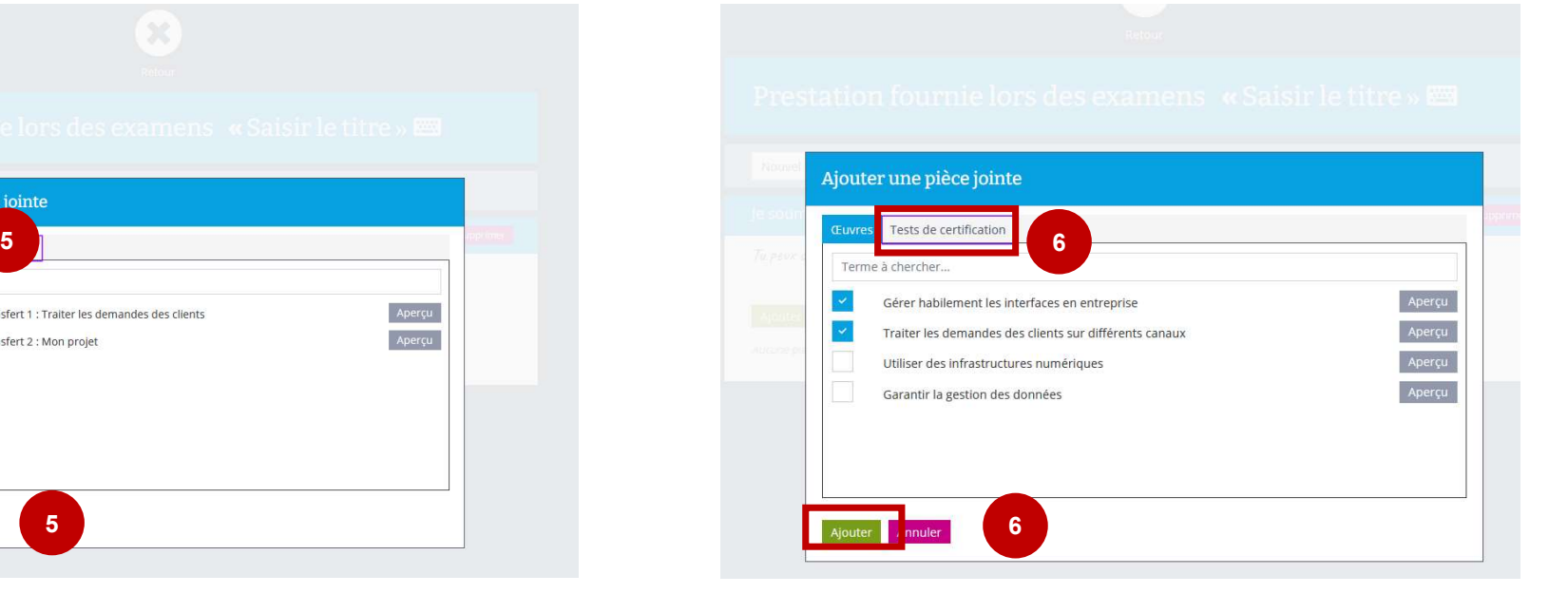

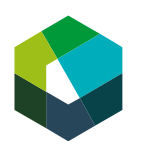

## <sup>15</sup> Étape 1 : rassembler les prestations d'examen (4/4)

7. Vérifiez ensuite que les prestations d'examen à fournir sont complètes.

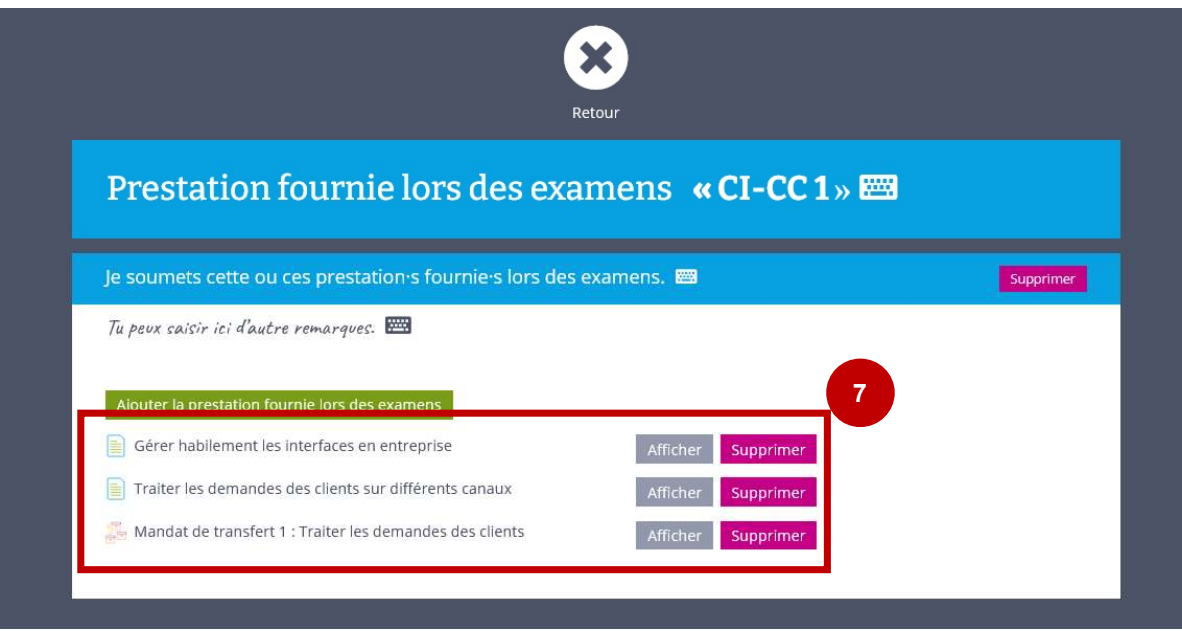

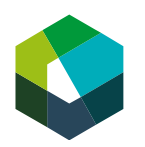

#### Étape 2 : Soumettre des prestations d'examen 16

- 
- **Étape 2 : Soumettre des prestations d'exame**<br>1. Cliquez sur « soumettre » pour la prestation d'examen correspondante.<br>2. Indiquez la « salle d'examen » et « identifiant ». Vous obtiendrez les informations corre<br>auprès de **Étape 2 : Soumettre des prestations d'examen**<br>
2. Indiquez sur « soumettre » pour la prestation d'examen correspondante.<br>
2. Indiquez la « salle d'examen » et « identifiant ». Vous obtiendrez les informations correspondan auprès de votre responsable CI. *Identifiant : Année-CIXXXX Ex. 2024-CI2055* (No de CI selon liste de présence)
- 

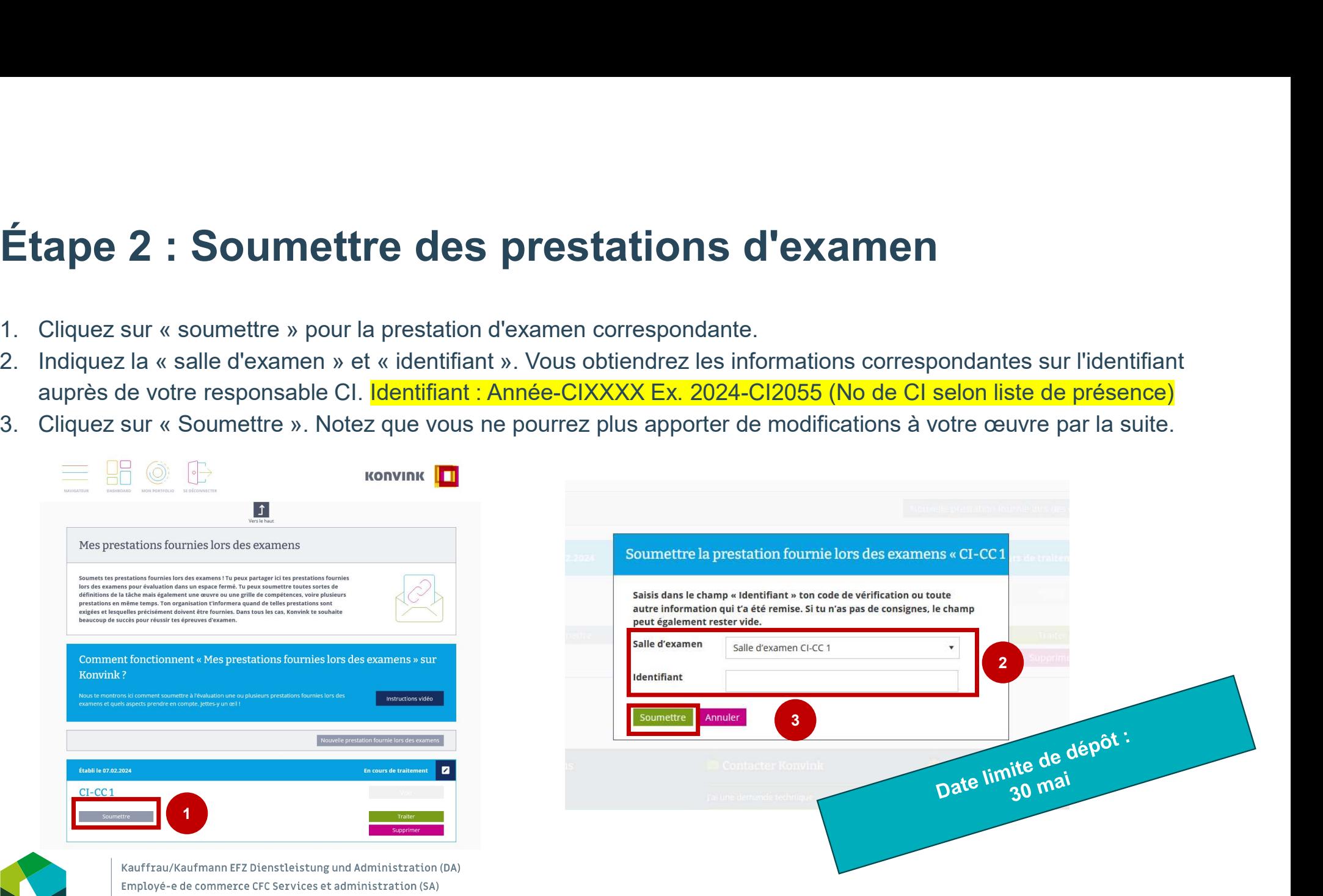

Impiegata/impiegato di commercio AFC Servizi e amministrazione (SA)